### BaROS - Ergebnisdienst

#### SSL-Zertifikat prüfen und dauerhaft speichern

Um eine verschlüsselte Verbindung zu erzwingen, kann man den BaROS - Ergebnisdienst ab sofort mit dieser Adresse aufrufen:

## [http](https://baros.bv-rheinland.de/) **[s](https://baros.bv-rheinland.de/)** [://baros.bv-rheinland.de/](https://baros.bv-rheinland.de/)

(das "s" steht für secure / sicher)

 $\rightarrow$  Das gleiche bewirkt ein Klick auf "Login", alle Folgeseiten sind dann ebenfalls gesichert.

Der Browser wird sich nun mit einem Fenster beschweren, dass das Zertifikat nicht mit dem Domain-Namen übereinstimmt und man der Verbindung nicht trauen könne:

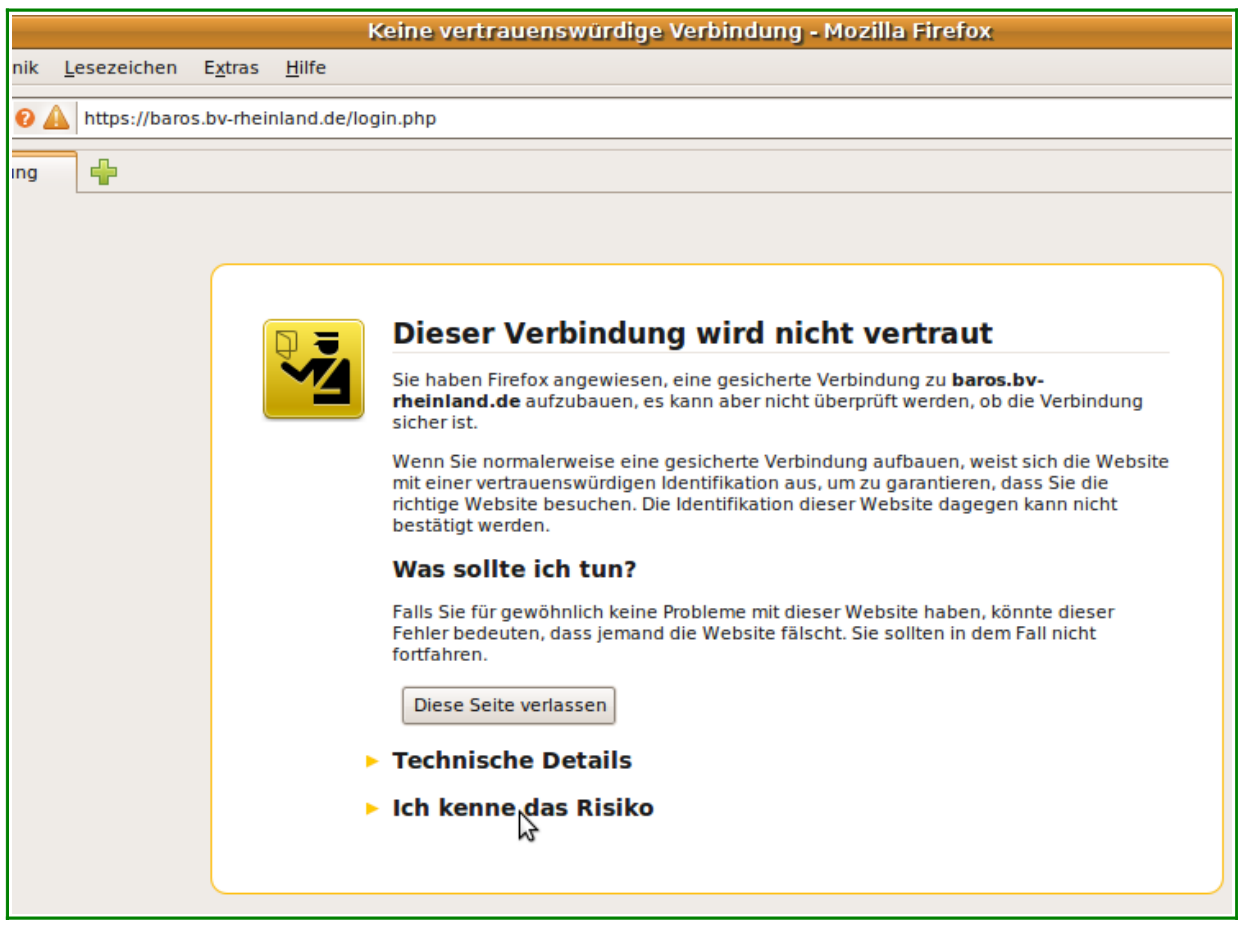

#### **Vorab-Bemerkung: Die Fingerabdrücke des Zertifikates**

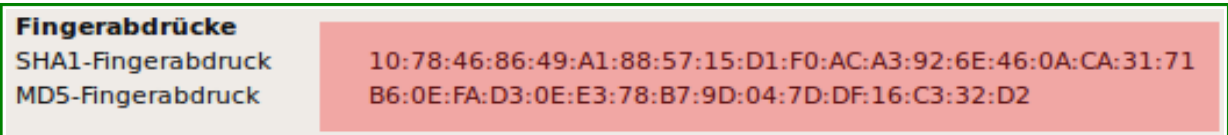

Wenn die Fingerabdrücke des im Browser angezeigten Zertifikates mit den obigen Fingerabdrücken übereinstimmen, kann man das Zertifikat guten Gewissens trotzdem akzeptieren!

Damit die Warnung nicht mehr erscheint, kann man es auch gleich **dauerhaft speichern**.

Wie das geht, wird auf den folgenden Bildern am Beispiel des **Firefox-Browsers** beschrieben. (Für den "Internet Explorer" gibt es eine ähnliche Vorgehensweise.)

### **1. Schritt: "Ich kenne das Risiko" anklicken**

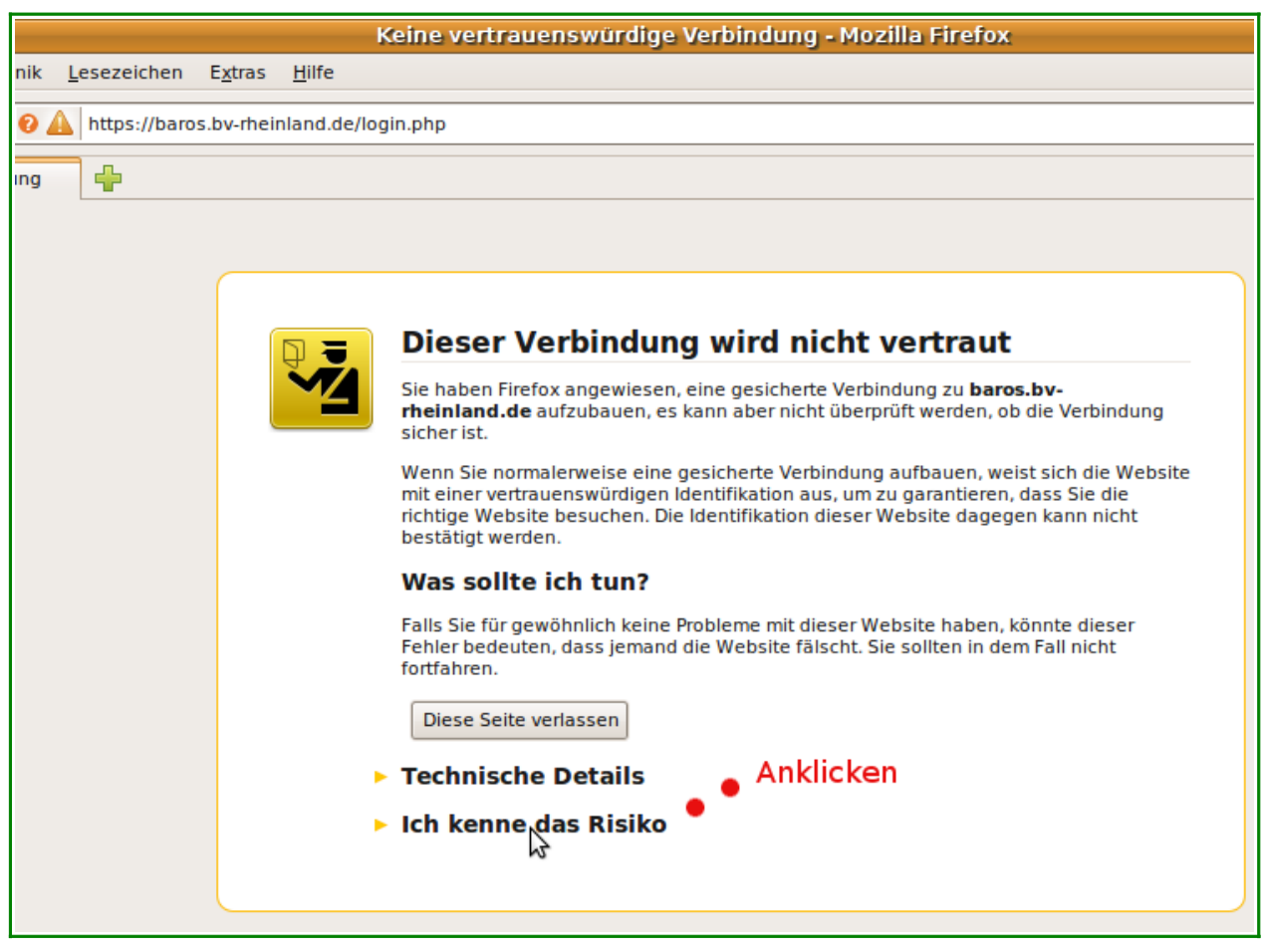

### 2. Schritt: "Ausnahmen hinzufügen..." anklicken

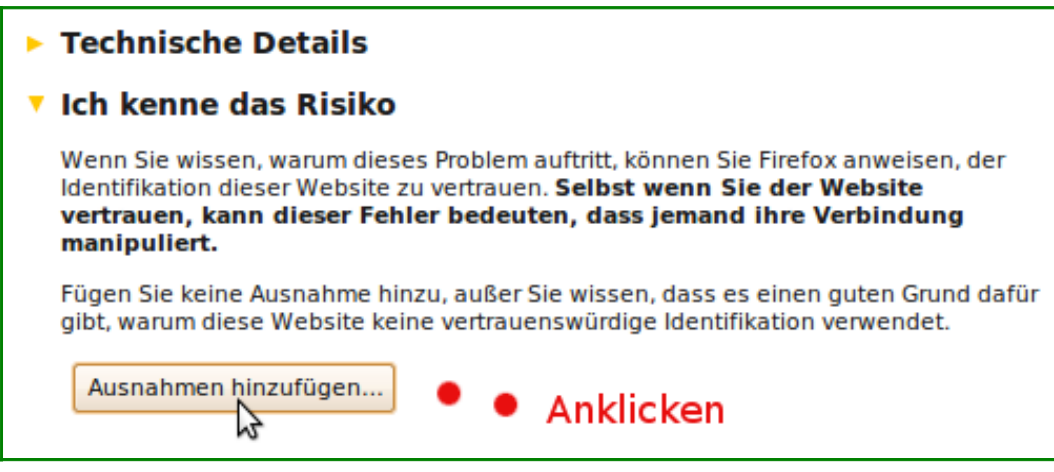

### **3. Schritt: Zum Prüfen der Fingerabdrücke "Ansehen..." anklicken**

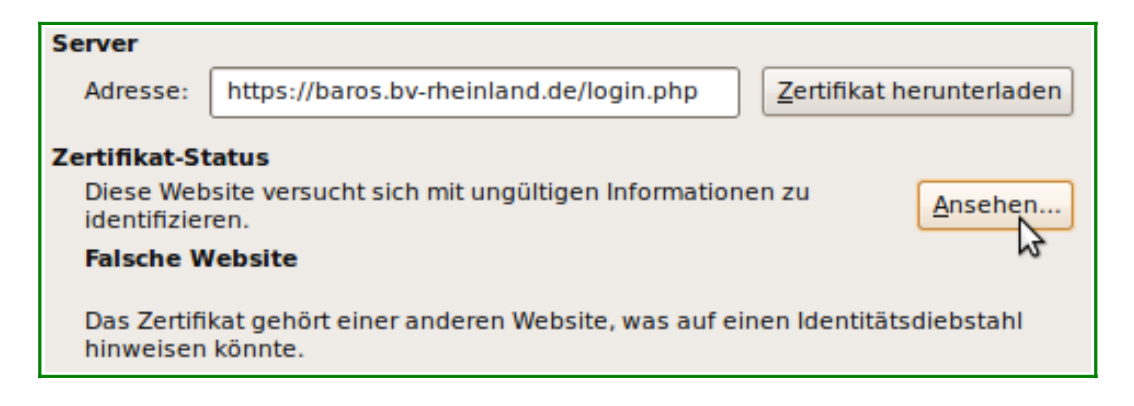

### 4. Schritt: Fingerabdrücke vergleichen, dann "Schließen" anklicken

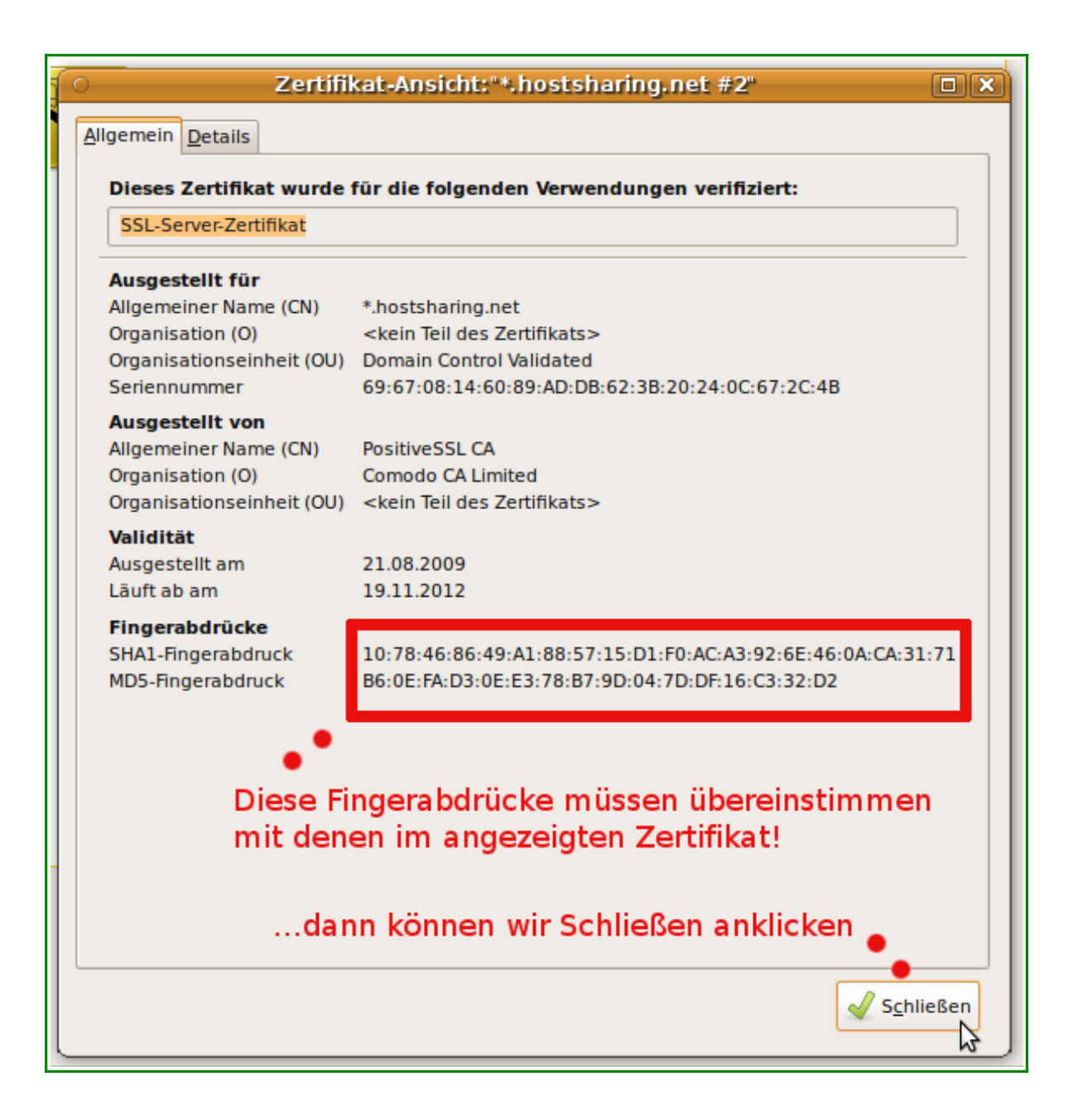

#### **5. Schritt: "Sicherheits-Ausnahmeregel bestätigen" anklicken** mit Häkchen bei "Diese Ausnahme dauerhaft speichern"

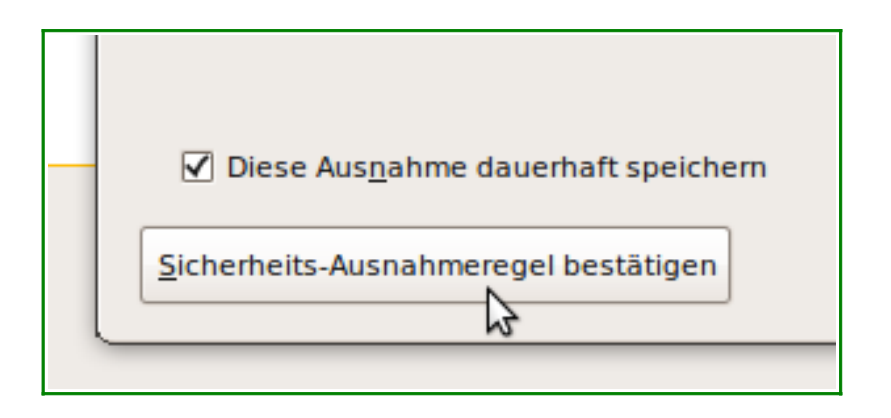

Die Warnmeldung des Browsers sollte nun nicht mehr erscheinen.

# BaROS-Support E-Mail-Adresse für Rückfragen

# **baros@bv-rheinland.de**